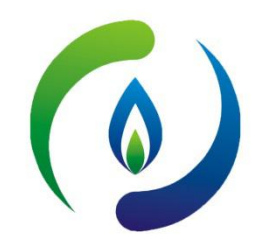

# **深圳燃气信息网培训报名操作指南**

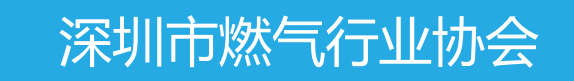

2021年

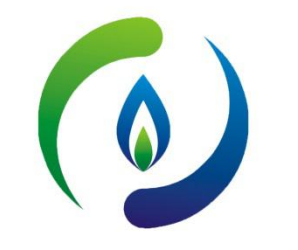

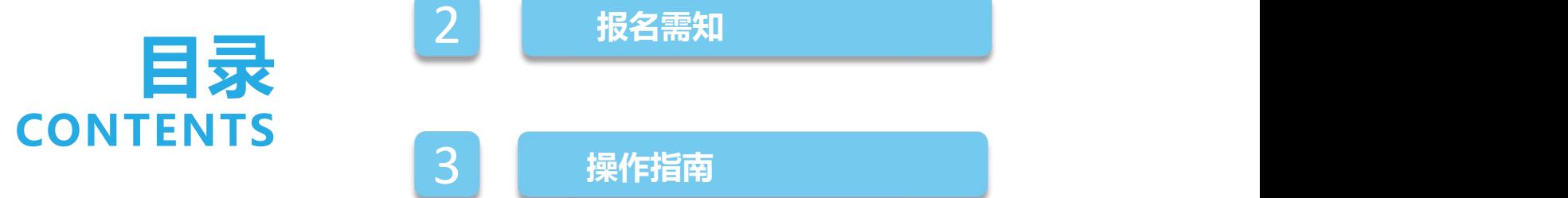

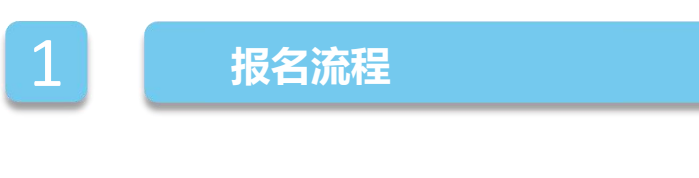

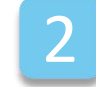

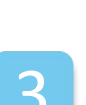

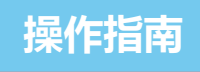

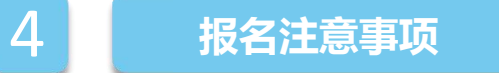

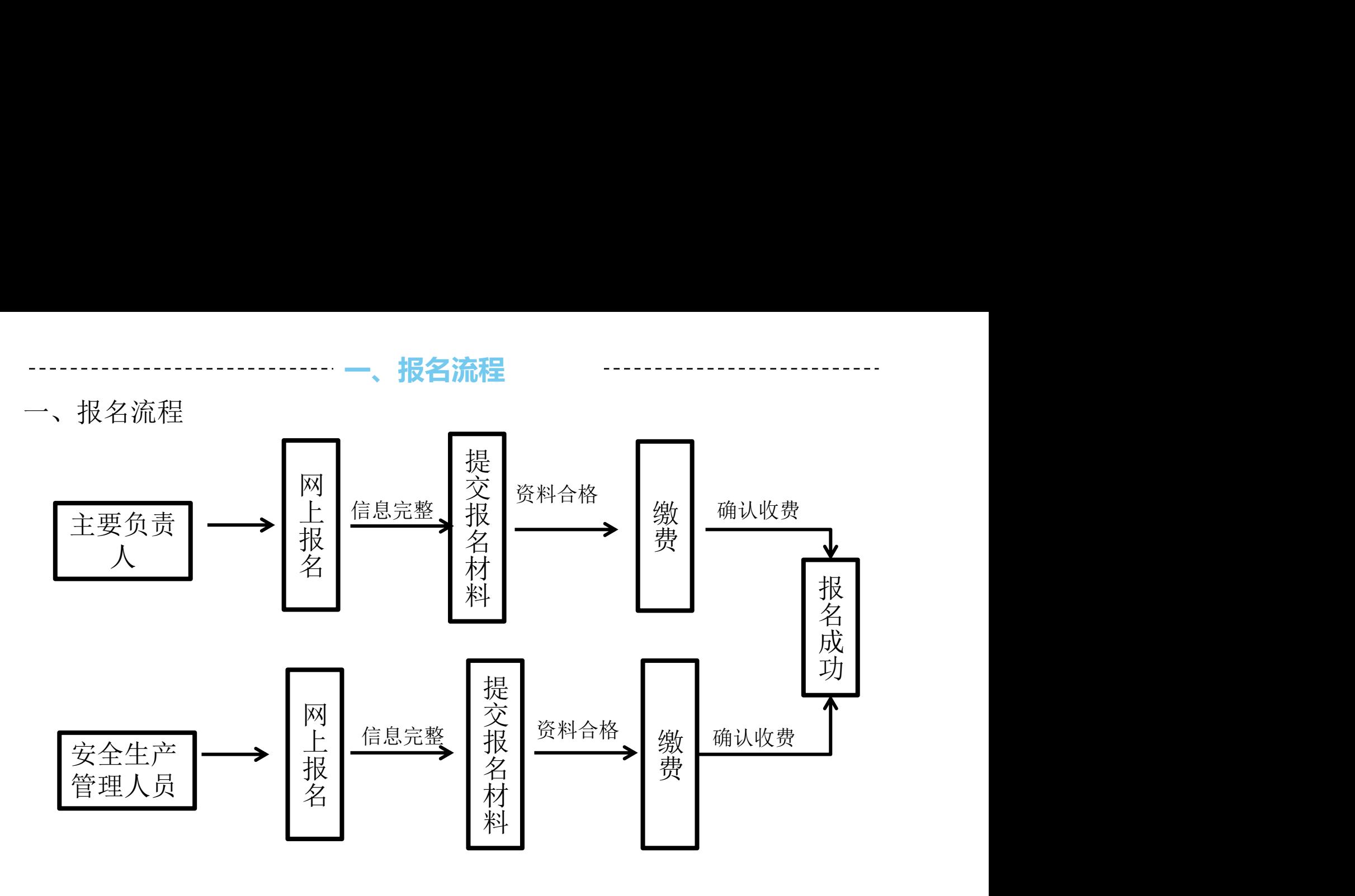

二、报名需知:网上报名通道分为"企业报名"、"个人报名"两个报名通 道。

二、**报名需知**

#### 1、会员单位:使用会员账号登录报名。

深圳市燃气行业协会会员单位选送参培人员,请由单位培训负责人使用 会员账号登录"深圳燃气信息网" , 通过"企业报名"通道报名。

#### 2、非会员单位及个人:选择"个人通道"直接报名。

非会员单位及个人报名"个人报名"通道,填写个人信息完成报名 后,系统自动生成个人登录账户,默认账户名为身份证号,密码为手机号码 后4位。

# 三、操作指南 1、登录深圳燃气信息网(www.szrqxh.com), 网上申报栏选择"培训报名"

**三、操作指南**

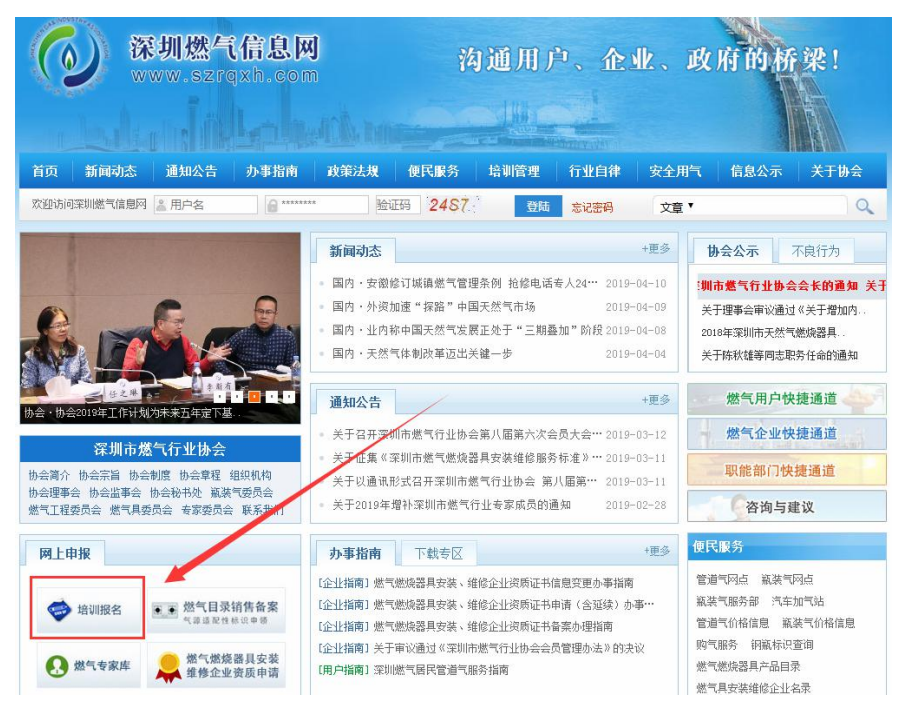

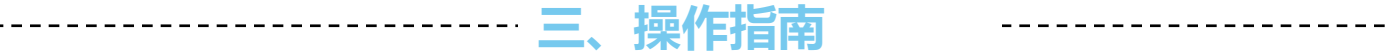

## 2、根据报名人员类类别,选择相应培训班级,点击报名。

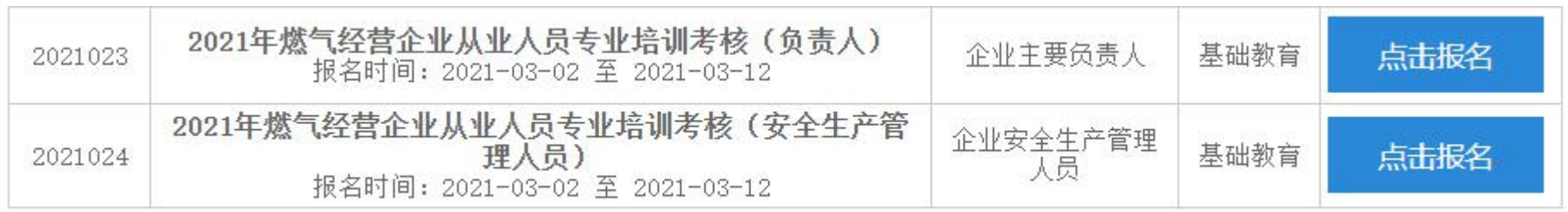

# 3、会员单位请选择"企业报名"通道,非会员单位及个人请选择"个人报名" 通道。

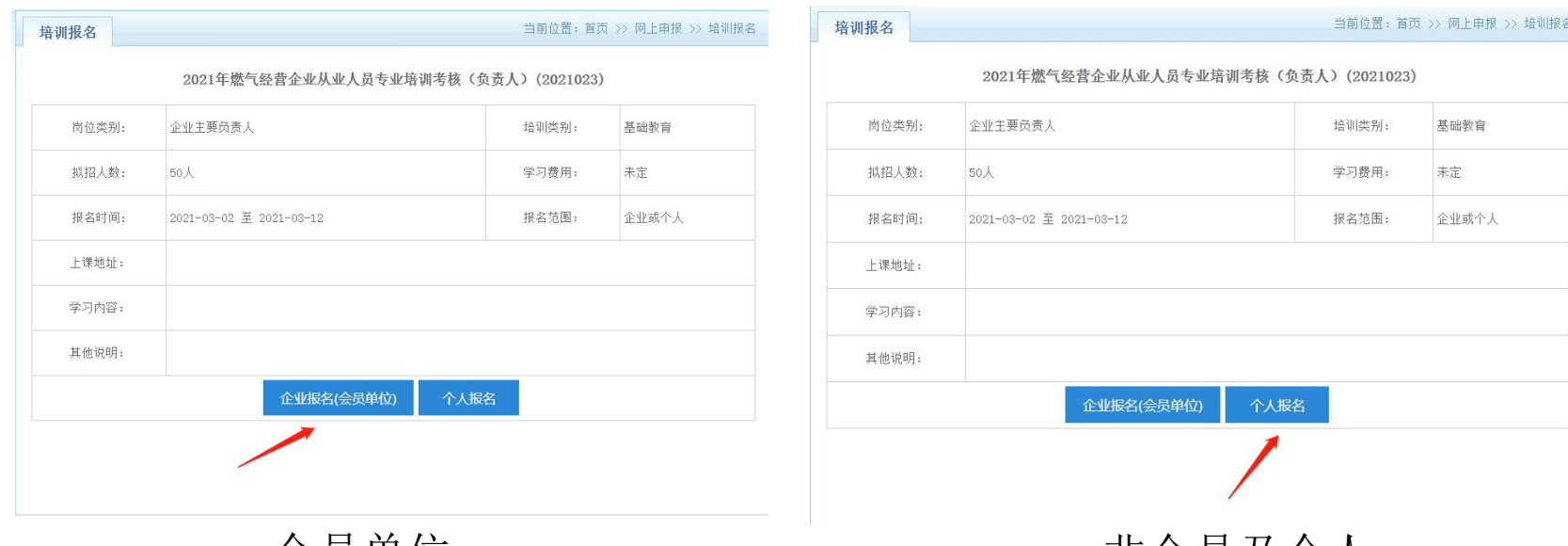

**三、操作指南**

会员单位 きょうしゃ まいしゃ 非会员及个人

----------- **三、操作指南** 

#### 4、会员单位报名

(1) 打开深圳燃气信息网(www.szrqxh.com),使用会员账号和密 码,登录"深圳燃气信息管理平台"

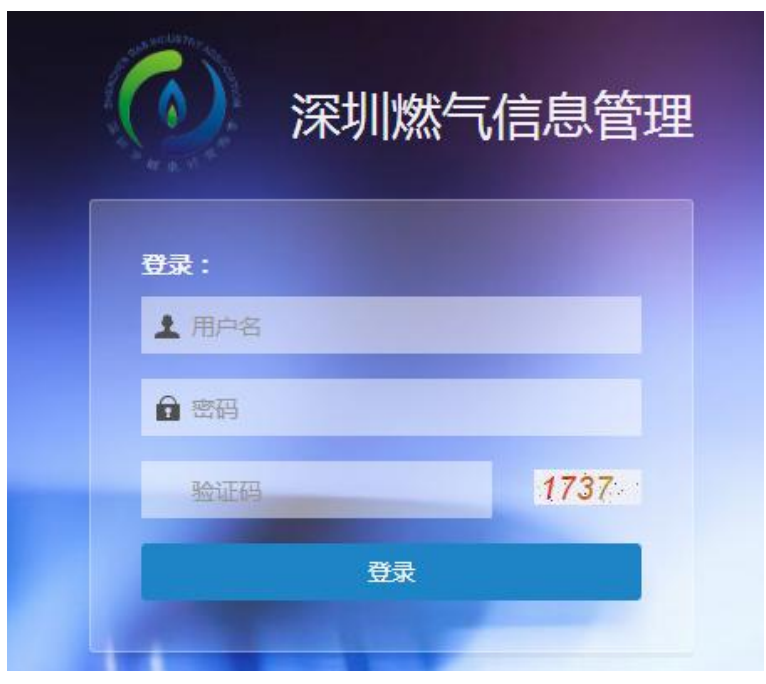

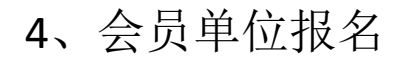

平台" 作"页面

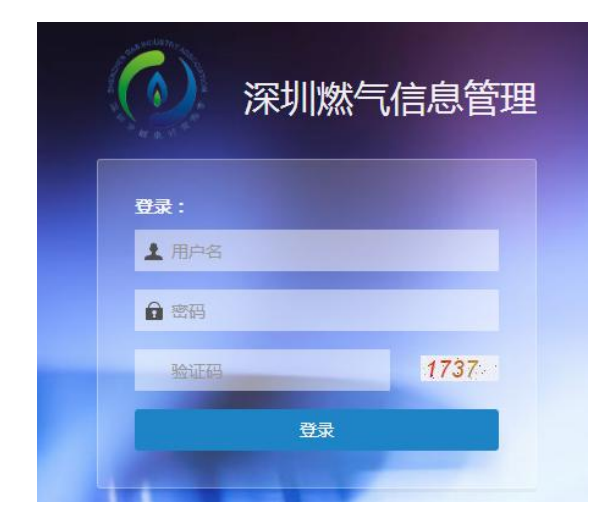

(1)使用会员账号和密码, (2)在功能导航格斗壹零选择"培训报 登录"深圳燃气信息管理 名",按相应的报考人员类别,进入"操

**三、操作指南**

.<br>Alam Wales

塔湖报名 **ISSUED JOURNEY** inan 神经神経  $\overline{ }$ 

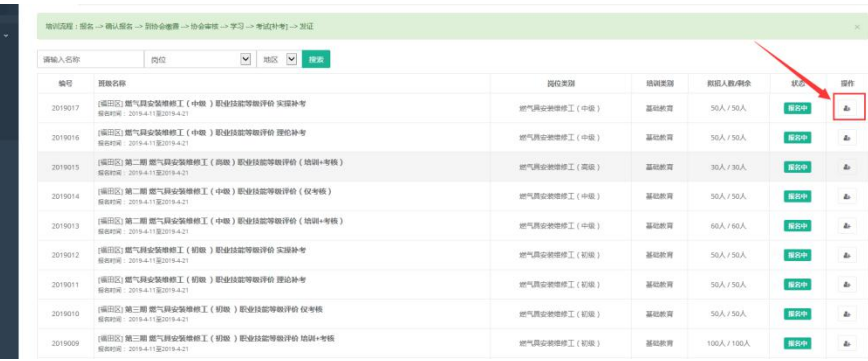

# 4、会员单位报名 (3)根据需要选择"新录入报名"、"批量导入报名"

--------------- 三、操作指南

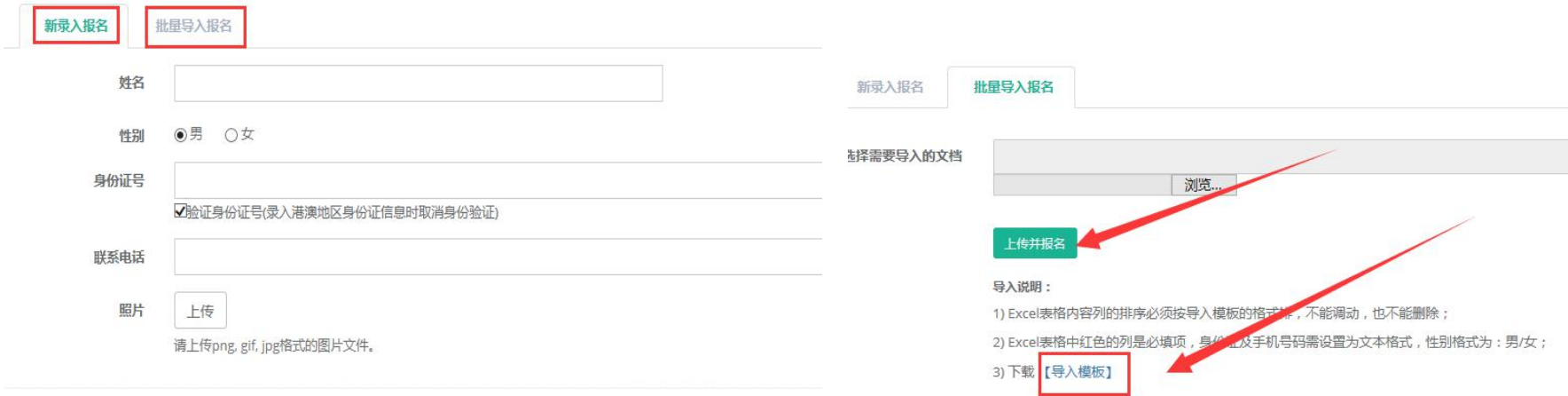

确定报名

新录入报名:只能单位入录入参培人

员信息。 版填写报名信息后,批量导入系统。批量导入报名:下载入模版,按模

5.非会员及个人报名 (1)打开深圳燃气信息网(<u>www.szrqxh.com</u>),进去培训报名页面,选择个人 报名,填写完个人报名信息后点击"确定报名":  $\ddot{i}$ ,  $\ddot{j}$ ,  $\ddot{k}$ ,  $\ddot{k$ (2)个人报名完成后,系统会自动生成个人登录账号,账号为身份证号码, 密码为身份证号码后6位,可登录后修改报名信息,查看考试成绩。

**三、操作指南**

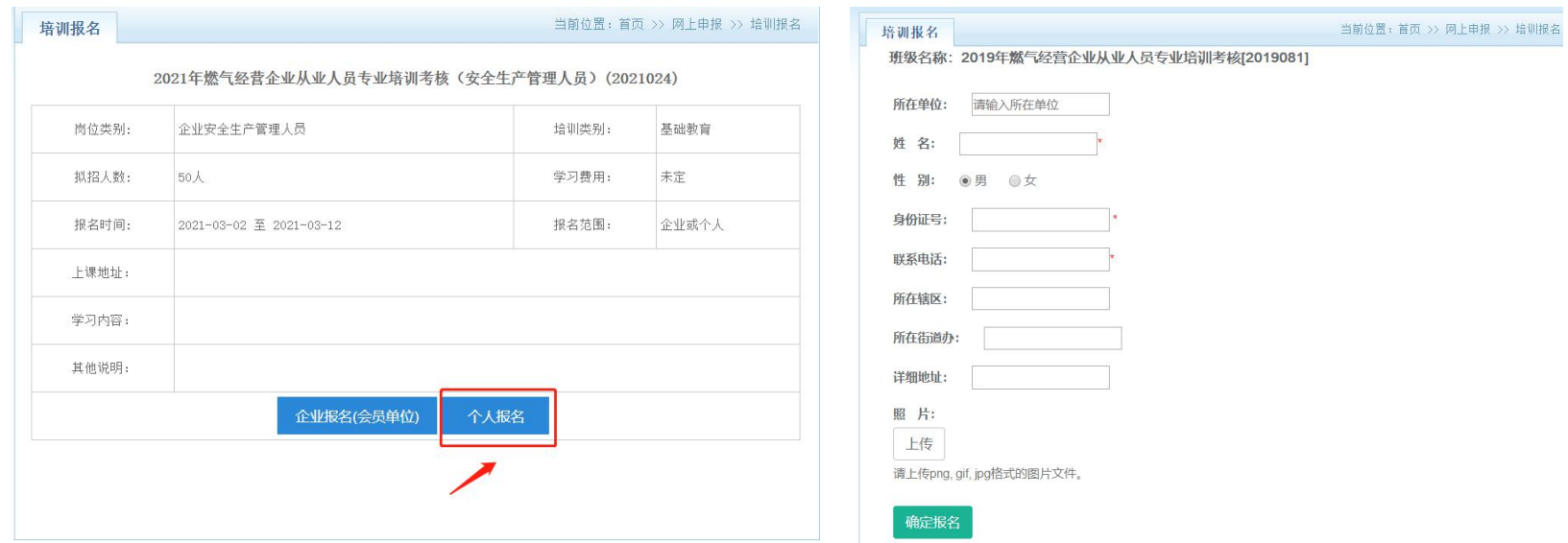

**四、报名注意事项**

## 四、报名注意事项:

1.参培人员信息务必按时填写,联系电话请填写参培人员的常用手机号码,以 便接收培训通知短信、考试通知短信及其它课程调整相关的短信通知。

2.参加培训考核人员需按要求提交纸质报名资料及小一寸白底彩色照片三张进 行报名。

3.请务必按时完成网上报名及缴费。